# **/SRock**

\_

# A785GM

# **User Manual**

Version 1.0 Published January 2010 Copyright©2010 ASRock INC. All rights reserved.

1

#### **Copyright Notice:**

No part of this manual may be reproduced, transcribed, transmitted, or translated in any language, in any form or by any means, except duplication of documentation by the purchaser for backup purpose, without written consent of ASRock Inc. Products and corporate names appearing in this manual may or may not be registered trademarks or copyrights of their respective companies, and are used only for identification or explanation and to the owners' benefit, without intent to infringe.

#### **Disclaimer:**

Specifications and information contained in this manual are furnished for informational use only and subject to change without notice, and should not be constructed as a commitment by ASRock. ASRock assumes no responsibility for any errors or omissions that may appear in this manual.

With respect to the contents of this manual, ASRock does not provide warranty of any kind, either expressed or implied, including but not limited to the implied warranties or conditions of merchantability or fitness for a particular purpose.

In no event shall ASRock, its directors, officers, employees, or agents be liable for any indirect, special, incidental, or consequential damages (including damages for loss of profits, loss of business, loss of data, interruption of business and the like), even if ASRock has been advised of the possibility of such damages arising from any defect or error in the manual or product.

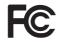

This device complies with Part 15 of the FCC Rules. Operation is subject to the following two conditions:

- (1) this device may not cause harmful interference, and
- (2) this device must accept any interference received, including interference that may cause undesired operation.

#### CALIFORNIA, USA ONLY

The Lithium battery adopted on this motherboard contains Perchlorate, a toxic substance controlled in Perchlorate Best Management Practices (BMP) regulations passed by the California Legislature. When you discard the Lithium battery in California, USA, please follow the related regulations in advance. "Perchlorate Material-special handling may apply, see www.dtsc.ca.gov/hazardouswaste/perchlorate"

ASRock Website: http://www.asrock.com

## Contents

\_\_\_\_

| 1. li | ntroduction                                                                                              | 5  |
|-------|----------------------------------------------------------------------------------------------------|----|
| 1     | 1 Package Contents                                                                                       | 5  |
| 1     | 2 Specifications                                                                                         | 6  |
| 1     | 3 Motherboard Layout                                                                                     | 11 |
| 1     | 4 I/O Panel                                                                                              | 12 |
| 2. lı | nstallation                                                                                              | 13 |
| Р     | re-installation Precautions                                                                              | 13 |
| 2     | 1 CPU Installation                                                                                       | 14 |
| 2     | 2 Installation of CPU Fan and Heatsink                                                                   | 14 |
| 2     | .3 Installation of Memory Modules (DIMM)                                                                 | 15 |
| 2     | 4 Expansion Slots (PCI and PCI Express Slots)                                                            | 16 |
| 2     | 5 Multi Monitor Feature                                                                                  | 17 |
| 2     | .6 ATI <sup>™</sup> Hybrid CrossFireX <sup>™</sup> Operation Guide                                       | 19 |
| 2     | 7 Jumpers Setup                                                                                          | 21 |
| 2     | 8 Onboard Headers and Connectors                                                                         | 22 |
| 2     | 9 SATAII Hard Disk Setup Guide                                                                           | 26 |
| 2     | 10 Serial ATA (SATA) / Serial ATAII (SATAII) Hard Disks                                                  |    |
|       | Installation                                                                                             | 27 |
| 2     | 11 Hot Plug and Hot Swap Functions for SATA / SATAII HDDs                                                | 27 |
| 2     | 12 SATA / SATAII HDD Hot Plug Feature and Operation Guide                                                | 28 |
| 2     | 13 Driver Installation Guide                                                                             | 30 |
| 2     | .14 Installing Windows <sup>®</sup> 7 / 7 64-bit / Vista <sup>™</sup> / Vista <sup>™</sup> 64-bit / XP / |    |
|       | XP 64-bit With RAID Functions                                                                            | 30 |
|       | 2.14.1 Installing Windows <sup>®</sup> XP / XP 64-bit With RAID                                          |    |
|       | Functions                                                                                                | 30 |
|       | 2.14.2 Installing Windows <sup>®</sup> 7 / 7 64-bit / Vista <sup>™</sup> /                               |    |
|       | Vista <sup>™</sup> 64-bit With RAID Functions                                                            | 31 |
| 2     | 15 Installing Windows <sup>®</sup> 7 / 7 64-bit / Vista <sup>™</sup> / Vista <sup>™</sup> 64-bit / XP /  |    |
|       |                                                                                                    | 32 |
|       | 2.15.1 Installing Windows <sup>®</sup> XP / XP 64-bit Without RAID                                       |    |
|       | Functions                                                                                                |    |
|       | 2.15.2 Installing Windows <sup>®</sup> 7 / 7 64-bit / Vista <sup>™</sup> / Vista <sup>™</sup> 64-bi      |    |
|       | Without RAID Functions                                                                                   |    |
| 2     | 16 Untied Overclocking Technology                                                                        | 34 |

| 3. | BIO | S SETUP UTILITY                         | 35 |
|----|-----|-----------------------------------------|----|
|    | 3.1 | Introduction                            | 35 |
|    |     | 3.1.1 BIOS Menu Bar                     | 35 |
|    |     | 3.1.2 Navigation Keys                   | 36 |
|    | 3.2 | Main Screen                             | 36 |
|    | 3.3 | OC Tweaker Screen                       | 37 |
|    | 3.4 | Advanced Screen                         | 44 |
|    |     | 3.4.1 CPU Configuration                 | 45 |
|    |     | 3.4.2 Chipset Configuration             | 46 |
|    |     | 3.4.3 ACPI Configuration                | 47 |
|    |     | 3.4.4 Storage Configuration             | 49 |
|    |     | 3.4.5 PCIPnP Configuration              | 51 |
|    |     | 3.4.6 Floppy Configuration              | 52 |
|    |     | 3.4.7 Super IO Configuration            | 52 |
|    |     | 3.4.8 USB Configuration                 | 54 |
|    | 3.5 | Hardware Health Event Monitoring Screen | 55 |
|    | 3.6 | Boot Screen                             | 56 |
|    |     | 3.6.1 Boot Settings Configuration       | 56 |
|    | 3.7 | Security Screen                         | 57 |
|    | 3.8 | Exit Screen                             | 58 |
| 4. | Sof | ware Support                            | 59 |
|    | 4.1 | Install Operating System                | 59 |
|    | 4.2 | Support CD Information                  | 59 |
|    |     | 4.2.1 Running Support CD                | 59 |
|    |     | 4.2.2 Drivers Menu                      | 59 |
|    |     | 4.2.3 Utilities Menu                    | 59 |
|    |     | 4.2.4 Contact Information               | 59 |

\_\_\_\_

## 1. Introduction

Thank you for purchasing ASRock **A785GM** motherboard, a reliable motherboard produced under ASRock's consistently stringent quality control. It delivers excellent performance with robust design conforming to ASRock's commitment to quality and endurance.

In this manual, chapter 1 and 2 contain introduction of the motherboard and step-by-step guide to the hardware installation. Chapter 3 and 4 contain the configuration guide to BIOS setup and information of the Support CD.

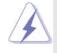

Because the motherboard specifications and the BIOS software might be updated, the content of this manual will be subject to change without notice. In case any modifications of this manual occur, the updated version will be available on ASRock website without further notice. You may find the latest VGA cards and CPU support lists on ASRock website as well. ASRock website <a href="http://www.asrock.com">http://www.asrock.com</a> If you require technical support related to this motherboard, please visit our website for specific information about the model you are using.

www.asrock.com/support/index.asp

## 1.1 Package Contents

ASRock **A785GM** Motherboard (Micro ATX Form Factor: 9.6-in x 7.2-in, 24.4 cm x 18.3 cm) ASRock **A785GM** Quick Installation Guide ASRock **A785GM** Support CD 2 x Serial ATA (SATA) Data Cables (Optional)

1 x I/O Panel Shield

| Platform       | - Micro ATX Form Factor: 9.6-in x 7.2-in, 24.4 cm x 18.3 cm                                                             |
|----------------|----------------------------------------------------------------------------------------------------|
| CPU            | - Support for Socket AM2+ / AM2 processors: AMD Phenom™<br>FX / Phenom / Athlon 64 FX / Athlon 64 X2 Dual-Core / Athlon |
|                | X2 Dual-Core / Athlon 64 / Sempron processor                                                                            |
|                | - Support for AM3 processors: AMD Phenom™ II X4 / X3 / X2                                                               |
|                | / Athlon II X4 / X3 / X2 / Sempron processors                                                                           |
|                | - Supports AMD OverDrive™ with ACC feature (Advanced Clock                                                              |
|                |                                                                                                    |
|                | - AMD LIVE!™ Ready                                                                                                    |
|                | - Supports AMD's Cool 'n' Quiet™ Technology                                                                             |
|                | - FSB 2600 MHz (5.2 GT/s)                                                                                               |
|                | - Supports Untied Overclocking Technology (see CAUTION 1)                                                               |
|                | - Supports Hyper-Transport 3.0 (HT 3.0) Technology                                                                      |
| Chipset        | - Northbridge: AMD 785G                                                                                                 |
|                | - Southbridge: AMD SB710                                                                                                |
| Memory         | - Dual Channel DDR2 Memory Technology (see CAUTION 2)                                                                   |
|                | - 2 x DDR2 DIMM slots                                                                                                   |
|                | - SupportDDR2 1066/800/667/533 non-ECC, un-buffered memory                                                              |
|                | (see CAUTION 3)                                                                                                    |
|                | - Max. capacity of system memory: 8GB (see CAUTION 4)                                                                   |
| Expansion Slot | - 1 x PCI Express 2.0 x16 slot (blue @ x16 mode)                                                                        |
|                | - 1 x PCI Express 2.0 x1 slot                                                                                           |
|                | - 2 x PCI slots                                                                                                    |
|                | - Supports Hybrid CrossFireX™                                                                                           |
| Graphics       | - Integrated AMD Radeon HD 4200 graphics                                                                                |
|                | - DX10.1 class iGPU, Shader Model 4.1                                                                                   |
|                | - Max. shared memory 512MB (see CAUTION 5)                                                                              |
|                | - Supports D-Sub with max. resolution up to 2048x1536 @                                                                 |
|                | 60Hz                                                                                                    |
| Audio          | - 5.1 CH HD Audio (ALC662 Audio Codec)                                                                                  |
| LAN            | - Realtek PCIEx1 LAN 8103EL / 8102EL                                                                                    |
|                | - Speed: 10/100 Ethernet                                                                                                |
|                | - Supports Wake-On-LAN                                                                                                  |
| Rear Panel I/O | I/O Panel                                                                                                    |
|                | - 1 x PS/2 Mouse Port                                                                                                   |
|                | - 1 x PS/2 Keyboard Port                                                                                                |
|                | - 1 x Serial Port: COM1                                                                                                 |
|                | - 1 x VGA Port                                                                                                    |
|                | - 4 x Ready-to-Use USB 2.0 Ports                                                                                        |

\_\_\_\_

## 1.2 Specifications

|                | - 1 x RJ-45 LAN Port with LED (ACT/LINK LED and SPEED LED)   |
|----------------|--------------------------------------------------------------|
|                | - HD Audio Jack: Line in / Front Speaker / Microphone        |
| Connector      | - 4 x Serial ATAII 3.0Gb/s connectors, support RAID (RAID 0, |
|                | RAID 1, RAID 10 and JBOD), NCQ, AHCI and "Hot Plug"          |
|                | functions (see CAUTION 6)                                    |
|                | - 1 x ATA133 IDE connector (supports 2 x IDE devices)        |
|                | - 1 x Floppy connector                                       |
|                | - 1 x Print port header                                      |
|                | - CPU/Chassis FAN connector                                  |
|                | - 24 pin ATX power connector                                 |
|                | - 4 pin 12V power connector                                  |
|                | - Front panel audio connector                                |
|                | - 2 x USB 2.0 headers (support 4 USB 2.0 ports)              |
|                | (see CAUTION 7)                                              |
| BIOS Feature   | - 8Mb AMI BIOS                                               |
|                | - AMI Legal BIOS                                             |
|                | - Supports "Plug and Play"                                   |
|                | - ACPI 1.1 Compliance Wake Up Events                         |
|                | - Supports jumperfree                                        |
|                | - SMBIOS 2.3.1 Support                                       |
|                | - CPU, VCCM, NB Voltage Multi-adjustment                     |
| Support CD     | - Drivers, Utilities, AntiVirus Software (Trial Version),    |
|                | AMD OverDrive™ Utility, ASRock Software Suite (CyberLink     |
|                | DVD Suite - OEM and Trial; Creative Sound Blaster X-Fi MB -  |
|                | Trial)                                                       |
| Unique Feature | - ASRock OC Tuner (see CAUTION 8)                            |
|                | - Intelligent Energy Saver (see CAUTION 9)                   |
|                | - Instant Boot                                               |
|                | - ASRock Instant Flash (see CAUTION 10)                      |
|                | - ASRock OC DNA (see CAUTION 11)                             |
|                | - Hybrid Booster:                                            |
|                | - CPU Frequency Stepless Control (see CAUTION 12)            |
|                | - ASRock U-COP (see CAUTION 13)                              |
|                | - Boot Failure Guard (B.F.G.)                                |
|                | - ASRock AM2 Boost: ASRock Patented Technology to boost      |
|                | memory performance up to 12.5% (see CAUTION 14)              |
| Hardware       | - CPU Temperature Sensing                                    |
| Monitor        | - Chassis Temperature Sensing                                |
|                | - CPU Fan Tachometer                                         |
|                | - Chassis Fan Tachometer                                     |
|                | - CPU Quiet Fan                                              |
|                | - Voltage Monitoring: +12V, +5V, +3.3V, Vcore                |

| OS             | - Microsoft <sup>®</sup> Windows <sup>®</sup> 7 / 7 64-bit / Vista <sup>™</sup> / Vista <sup>™</sup> 64-bit / |
|----------------|----------------------------------------------------------------------------------------------------|
|                | XP / XP Media Center / XP 64-bit compliant                                                                    |
| Certifications | - FCC, CE, WHQL                                                                                               |
|                | - EuP Ready (EuP ready power supply is required)                                                              |
|                | (see CAUTION 15)                                                                                              |

\* For detailed product information, please visit our website: http://www.asrock.com

#### WARNING

Please realize that there is a certain risk involved with overclocking, including adjusting the setting in the BIOS, applying Untied Overclocking Technology, or using the third-party overclocking tools. Overclocking may affect your system stability, or even cause damage to the components and devices of your system. It should be done at your own risk and expense. We are not responsible for possible damage caused by overclocking.

## CAUTION!

- 1. This motherboard supports Untied Overclocking Technology. Please read "Untied Overclocking Technology" on page 34 for details.
- This motherboard supports Dual Channel Memory Technology. Before you implement Dual Channel Memory Technology, make sure to read the installation guide of memory modules on page 15 for proper installation.
- Whether 1066MHz memory speed is supported depends on the AM2+ CPU you adopt. If you want to adopt DDR2 1066 memory module on this motherboard, please refer to the memory support list on our website for the compatible memory modules.

ASRock website <u>http://www.asrock.com</u>

- Due to the operating system limitation, the actual memory size may be less than 4GB for the reservation for system usage under Windows<sup>®</sup> 7 / Vista<sup>™</sup> / XP. For Windows<sup>®</sup> OS with 64-bit CPU, there is no such limitation.
- 5. The maximum shared memory size is defined by the chipset vendor and is subject to change. Please check AMD website for the latest information.
- Before installing SATAII hard disk to SATAII connector, please read the "SATAII Hard Disk Setup Guide" on page 26 to adjust your SATAII hard disk drive to SATAII mode. You can also connect SATA hard disk to SATAII connector directly.
- Power Management for USB 2.0 works fine under Microsoft<sup>®</sup> Windows<sup>®</sup> 7 64-bit / 7 / Vista<sup>™</sup> 64-bit / Vista<sup>™</sup> / XP 64-bit / XP SP1 or SP2.
- It is a user-friendly ASRock overclocking tool which allows you to surveil your system by hardware monitor function and overclock your hardware devices to get the best system performance under Windows<sup>®</sup> environment. Please visit our website for the operation procedures of ASRock OC Tuner. ASRock website: <u>http://www.asrock.com</u>

- 9. Featuring an advanced proprietary hardware and software design, Intelligent Energy Saver is a revolutionary technology that delivers unparalleled power savings. The voltage regulator can reduce the number of output phases to improve efficiency when the CPU cores are idle. In other words, it is able to provide exceptional power saving and improve power efficiency without sacrificing computing performance. To use Intelligent Energy Saver function, please enable Cool 'n' Quiet option in the BIOS setup in advance. Please visit our website for the operation procedures of Intelligent Energy Saver.
  - ASRock website: http://www.asrock.com
- 10. ASRock Instant Flash is a BIOS flash utility embedded in Flash ROM. This convenient BIOS update tool allows you to update system BIOS without entering operating systems first like MS-DOS or Windows<sup>®</sup>. With this utility, you can press <F6> key during the POST or press <F2> key to BIOS setup menu to access ASRock Instant Flash. Just launch this tool and save the new BIOS file to your USB flash drive, floppy disk or hard drive, then you can update your BIOS only in a few clicks without preparing an additional floppy diskette or other complicated flash utility. Please be noted that the USB flash drive or hard drive must use FAT32/16/12 file system.
- 11. The software name itself OC DNA literally tells you what it is capable of. OC DNA, an exclusive utility developed by ASRock, provides a convenient way for the user to record the OC settings and share with others. It helps you to save your overclocking record under the operating system and simplifies the complicated recording process of overclocking settings. With OC DNA, you can save your OC settings as a profile and share with your friends! Your friends then can load the OC profile to their own system to get the same OC settings as yours! Please be noticed that the OC profile can only be shared and worked on the same motherboard.
- 12. Although this motherboard offers stepless control, it is not recommended to perform over-clocking. Frequencies other than the recommended CPU bus frequencies may cause the instability of the system or damage the CPU.
- 13. While CPU overheat is detected, the system will automatically shutdown. Before you resume the system, please check if the CPU fan on the motherboard functions properly and unplug the power cord, then plug it back again. To improve heat dissipation, remember to spray thermal grease between the CPU and the heatsink when you install the PC system.
- 14. This motherboard supports ASRock AM2 Boost overclocking technology. If you enable this function in the BIOS setup, the memory performance will improve up to 12.5%, but the effect still depends on the AM2 CPU you adopt. Enabling this function will overclock the chipset/CPU reference clock. However, we can not guarantee the system stability for all CPU/DRAM configurations. If your system is unstable after AM2 Boost function is enabled, it may not be applicative to your system. You may choose to disable this function for keeping the stability of your system.

15. EuP, stands for Energy Using Product, was a provision regulated by European Union to define the power consumption for the completed system. According to EuP, the total AC power of the completed system shall be under 1.00W in off mode condition. To meet EuP standard, an EuP ready motherboard and an EuP ready power supply are required. According to Intel's suggestion, the EuP ready power supply must meet the standard of 5v standby power efficiency is higher than 50% under 100 mA current consumption. For EuP ready power supply selection, we recommend you checking with the power supply manufacturer for more details.

## 1.3 Motherboard Layout

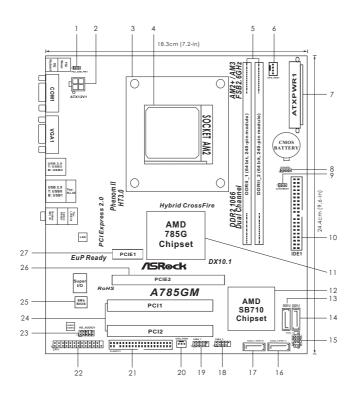

- PS2\_USB\_PW1 Jumper 1
- 2 ATX 12V Power Connector (ATX12V1)
- 3 **CPU Heatsink Retention Module**
- 4 AM2 940-Pin CPU Socket
- 5 2 x 240-pin DDR2 DIMM Slots
- (Dual Channel: DDRII\_1, DDRII\_2; Yellow)
- 6 CPU Fan Connector (CPU\_FAN1)
- ATX Power Connector (ATXPWR1) 7
- 8 Chassis Speaker Header
- (SPEAKER 1, Purple)
- 9 Clear CMOS Jumper (CLRCMOS1)
- 10 Primary IDE Connector (IDE1, Blue)
- 11 Northbridge Controller
- 12 Southbridge Controller
- 13 Third SATAII Connector (SATAII\_3 (PORT 2))
- 14 Fourth SATAII Connector (SATAII\_4 (PORT 3))

- 15 System Panel Header (PANEL1, Orange)
- Secondary SATAII Connector 16
- (SATAII\_2 (PORT 1))
- 17 Primary SATAII Connector (SATAII\_1 (PORT 0))
- 18 USB 2.0 Header (USB4\_5, Blue)
- USB 2.0 Header (USB6\_7, Blue) 19
- 20 Chassis Fan Connector (CHA\_FAN1)
- 21 Floppy Connector (FLOPPY1)
- 22 Print Port Header (LPT1, Purple)
- 23 Front Panel Audio Header
- (HD\_AUDIO1, Lime)
- 24 PCI Slots (PCI1-2)
- 25
- SPI Flash Memory (8Mb) 26 PCI Express 2.0 x16 Slot (PCIE2; Blue)
- 27 PCI Express 2.0 x1 Slot (PCIE1; White)
- 11

## 1.4 I/O Panel

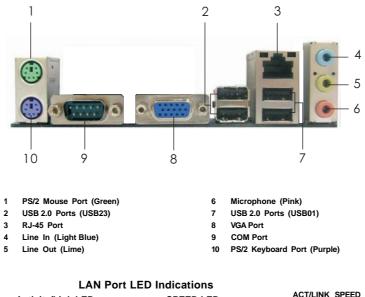

| Activity/Link LED |               | 5      | ACT/LINK<br>LED    | SPEED |  |
|-------------------|---------------|--------|--------------------|-------|--|
| Status            | Description   | Status |                    |       |  |
| Off               | No Activity   | Off    | 10Mbps connection  |       |  |
| Blinking          | Data Activity | Green  | 100Mbps connection |       |  |
|                   |               |        |                    |       |  |

LAN Port

\* To enable Multi-Streaming function, you need to connect a front panel audio cable to the front panel audio header. Please refer to below steps for the software setting of Multi-Streaming. For Windows® XP:

After restarting your computer, you will find "Mixer" tool on your system. Please select "Mixer ToolBox" , click "Enable playback multi-streaming", and click "ok". Choose "2CH" or

"4CH" and then you are allowed to select "Realtek HDA Primary output" to use Rear Speaker and Front Speaker, or select "Realtek HDA Audio 2nd output" to use front panel audio. Then reboot your system.

For Windows<sup>®</sup> 7 / Vista™:

After restarting your computer, please double-click "Realtek HD Audio Manager" on the system tray. Set "Speaker Configuration" to "Quadraphonic" or "Stereo". Click "Device advanced settings", choose "Make front and rear output devices playbacks two different audio streams simultaneously", and click "ok". Then reboot your system.

## 2. Installation

This is a Micro ATX form factor (9.6-in x 7.2-in, 24.4 cm x 18.3 cm) motherboard. Before you install the motherboard, study the configuration of your chassis to ensure that the motherboard fits into it.

### **Pre-installation Precautions**

Take note of the following precautions before you install motherboard components or change any motherboard settings.

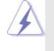

Before you install or remove any component, ensure that the power is switched off or the power cord is detached from the power supply. Failure to do so may cause severe damage to the motherboard, peripherals, and/or components.

- 1. Unplug the power cord from the wall socket before touching any component.
- To avoid damaging the motherboard components due to static electricity, NEVER place your motherboard directly on the carpet or the like. Also remember to use a grounded wrist strap or touch a safety grounded object before you handle components.
- 3. Hold components by the edges and do not touch the ICs.
- 4. Whenever you uninstall any component, place it on a grounded antistatic pad or in the bag that comes with the component.
- When placing screws into the screw holes to secure the motherboard to the chassis, please do not over-tighten the screws! Doing so may damage the motherboard.

## 2.1 CPU Installation

- Step 1. Unlock the socket by lifting the lever up to a  $90^{\circ}$  angle.
- Step 2. Position the CPU directly above the socket such that the CPU corner with the golden triangle matches the socket corner with a small triangle.
- Step 3. Carefully insert the CPU into the socket until it fits in place.

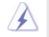

The CPU fits only in one correct orientation. DO NOT force the CPU into the socket to avoid bending of the pins.

Step 4.

4. When the CPU is in place, press it firmly on the socket while you push down the socket lever to secure the CPU. The lever clicks on the side tab to indicate that it is locked.

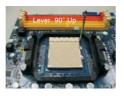

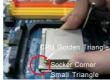

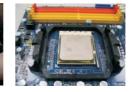

STEP 1: Lift Up The Socket Lever

STEP 2 / STEP 3: Match The CPU Golden Triangle To The Socket Corner Small Triangle

STEP 4: Push Down And Lock The Socket Lever

### 2.2 Installation of CPU Fan and Heatsink

After you install the CPU into this motherboard, it is necessary to install a larger heatsink and cooling fan to dissipate heat. You also need to spray thermal grease between the CPU and the heatsink to improve heat dissipation. Make sure that the CPU and the heatsink are securely fastened and in good contact with each other. Then connect the CPU fan to the CPU FAN connector (CPU\_FAN1, see Page 11, No. 6). For proper installation, please kindly refer to the instruction manuals of the CPU fan and the heatsink.

## 2.3 Installation of Memory Modules (DIMM)

A785GM motherboard provides two 240-pin DDR2 (Double Data Rate 2) DIMM slots, and supports Dual Channel Memory Technology. For dual channel configuration, you always need to install two identical (the same brand, speed, size and chip-type) memory modules in the DDR2 DIMM slots to activate Dual Channel Memory Technology. Otherwise, it will operate at single channel mode.

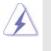

1. It is not allowed to install a DDR memory module into DDR2 slot; otherwise, this motherboard and DIMM may be damaged.

2. If you install only one memory module or two non-identical memory modules, it is unable to activate the Dual Channel Memory Technology.

### Installing a DIMM

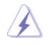

Please make sure to disconnect power supply before adding or removing DIMMs or the system components.

- Step 1. Unlock a DIMM slot by pressing the retaining clips outward.
- Step 2. Align a DIMM on the slot such that the notch on the DIMM matches the break on the slot.

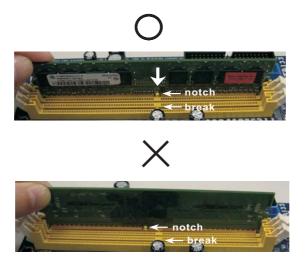

The DIMM only fits in one correct orientation. It will cause permanent damage to the motherboard and the DIMM if you force the DIMM into the slot at incorrect orientation.

Step 3. Firmly insert the DIMM into the slot until the retaining clips at both ends fully snap back in place and the DIMM is properly seated.

### 2.4 Expansion Slots (PCI and PCI Express Slots)

There are 2 PCI slots and 2 PCI Express slots on this motherboard. **PCI slots:** PCI slots are used to install expansion cards that have the 32-bit PCI interface.

#### PCIE slots:

PCIE1 (PCIE x1 slot; White) is used for PCI Express cards with x1 lane width cards, such as Gigabit LAN card, SATA2 card, etc. PCIE2 (PCIE x16 slot; Blue) is used for PCI Express cards with x16 lane width graphics cards.

#### Installing an expansion card

- Step 1. Before installing the expansion card, please make sure that the power supply is switched off or the power cord is unplugged. Please read the documentation of the expansion card and make necessary hardware settings for the card before you start the installation.
- Step 2. Remove the bracket facing the slot that you intend to use. Keep the screws for later use.
- Step 3. Align the card connector with the slot and press firmly until the card is completely seated on the slot.
- Step 4. Fasten the card to the chassis with screws.

### 2.5 Multi Monitor Feature

This motherboard supports multi monitor feature. With the internal VGA output support and the external add-on PCI Express VGA card, you can easily enjoy the benefits of multi monitor feature.

Please refer to the following steps to set up a surround display environment:

- 1. Install the ATI<sup>™</sup> PCI Express VGA cards on PCIE2 slot. Please refer to page 16 for proper expansion card installation procedures for details.
- Connect D-Sub monitor cable to VGA port on the I/O panel. And connect other monitor cables to the corresponding connectors of the add-on PCI Express VGA cards on PCIE2 slot.

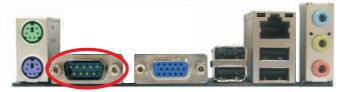

VGA port

- 3. Boot your system. Press <F2> to enter BIOS setup. Enter "Share Memory" option to adjust the memory capability to [32MB], [64MB], [128MB] [256MB] or [512MB] to enable the function of VGA. Please make sure that the value you select is less than the total capability of the system memory. If you do not adjust the BIOS setup, the default value of "Share Memory", [Auto], will disable VGA function when the add-on VGA card is inserted to this motherboard.
- Install the onboard VGA driver and the add-on PCI Express VGA card driver to your system. If you have installed the drivers already, there is no need to install them again.
- 5. Set up a multi-monitor display.

#### For Windows<sup>®</sup> XP / XP 64-bit OS:

Right click the desktop, choose "Properties", and select the "Settings" tab so that you can adjust the parameters of the multi-monitor according to the steps below.

- A. Click the "Identify" button to display a large number on each monitor.
- B. Right-click the display icon in the Display Properties dialog that you wish to be your primary monitor, and then select "Primary". When you use multiple monitors with your card, one monitor will always be Primary, and all additional monitors will be designated as Secondary.
- C. Select the display icon identified by the number 2.
- D. Click "Extend my Windows desktop onto this monitor".

- E. Right-click the display icon and select "Attached", if necessary.
- F. Set the "Screen Resolution" and "Color Quality" as appropriate for the second monitor. Click "Apply" or "OK" to apply these new values.
- G. Repeat steps C through E for the diaplay icon identified by the number one, two and three.

### For Windows<sup>®</sup> 7 / 7 64-bit / Vista<sup>™</sup> / Vista<sup>™</sup> 64-bit OS:

Right click the desktop, choose "Personalize", and select the "Display Settings" tab so that you can adjust the parameters of the multi-monitor according to the steps below.

- A. Click the number "2" icon.
- B. Click the items "This is my main monitor" and "Extend the desktop onto this monitor".
- C. Click "OK" to save your change.
- D. Repeat steps A through C for the display icon identified by the number three.
- 6. Use multi monitor feature. Click and drag the display icons to positions representing the physical setup of your monitors that you would like to use. The placement of display icons determines how you move items from one monitor to another.

## 2.6 ATI™ Hybrid CrossFireX™ Operation Guide

This motherboard supports ATI<sup>™</sup> Hybrid CrossFireX<sup>™</sup> feature. ATI<sup>™</sup> Hybrid CrossFireX<sup>™</sup> brings multi-GPU performance capabilities by enabling an AMD 785G integrated graphics processor and a discrete graphics processor to operate simultaneously with combined output to a single display for blisteringly-fast frame rates. Currently, ATI<sup>™</sup> Hybrid CrossFireX<sup>™</sup> Technology is only supported with Windows<sup>®</sup> 7 / Vista<sup>™</sup> OS, and is not available with Windows<sup>®</sup> XP OS. In the future, ATI<sup>™</sup> Hybrid CrossFireX<sup>™</sup> may be supported with Windows<sup>®</sup> XP OS. Please visit our website for updated information.

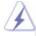

#### What does an ATI<sup>™</sup> Hybrid CrossFireX<sup>™</sup> system include?

An ATI<sup>™</sup> Hybrid CrossFireX<sup>™</sup> system includes an ATI<sup>™</sup> Radeon<sup>™</sup> 2400 or ATI<sup>™</sup> Radeon<sup>™</sup> 3450 series graphics processor and a motherboard based on an AMD 785G integrated chipset, all operating in a Windows<sup>®</sup> Vista<sup>™</sup> environment. Please refer to below PCI Express graphics card support list for ATI<sup>™</sup> Hybrid CrossFireX<sup>™</sup>. For the future update of more compatible PCI Express graphics cards, please visit our website for further information.

| Vendor | Chipset           | Model                  | Driver         |
|--------|-------------------|------------------------|----------------|
| ATI    | RADEON X2400PRO   | MSI RX2400 PRO-TD256EH | Catalyst 8.552 |
|        | RADEON HD2400XT * | POWERCOLOR HD2400 XT   | Catalyst 8.552 |
|        |                   | 256MB DDR3             |                |
|        | RADEON HD3450     | POWERCOLOR AX3450      | Catalyst 8.552 |
|        |                   | 256MD2-S               |                |

\* Currently, RADEON HD2400XT series graphics cards are only supported with AMD Phenom CPU. Please visit our website for the future driver update and the latest information.

## Enjoy the benefit of ATI™ Hybrid CrossFireX™

- Step 1. Install one compatible PCI Express graphics card to PCIE2 slot (blue). For the proper installation procedures, please refer to section "Expansion Slots".
- Step 2. Connect the monitor cable to the correspondent connector on the PCI Express graphics card on PCIE2 slot.
- Step 3. Boot your system. Press <F2> to enter BIOS setup. Enter "Advanced" screen, and enter "Chipset Settings". Then set the option "Surround View" to [Enabled].
- Step 4. Boot into OS. Please remove the ATI<sup>™</sup> driver if you have any VGA driver installed in your system.
- Step 5. Install the onboard VGA driver from our support CD to your system for both the onboard VGA and the discrete graphics card.
- Step 6. Restart your computer. Then you will find "ATI Catalyst Control Center" on your Windows<sup>®</sup> taskbar.

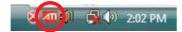

**ATI Catalyst Control Center** 

Step 7. Double-click "ATI Catalyst Control Center". Click "View", click "CrossFire™",

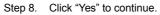

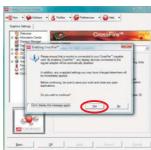

## Step 9. Click "OK" to save your change

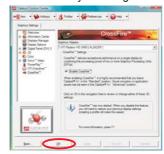

- Step 10. Reboot your system. Then you can freely enjoy the benefit of Hybrid<sup>™</sup> CrossFireX<sup>™</sup> feature.
- \* Hybrid CrossFireX<sup>™</sup> appearing here is a registered trademark of ATI<sup>™</sup> Technologies Inc., and is used only for identification or explanation and to the owners' benefit, without intent to infringe.
- \* For further information of ATI<sup>™</sup> Hybrid CrossFireX<sup>™</sup> technology, please check AMD website for up dates and details.

## 2.7 Jumpers Setup

The illustration shows how jumpers are setup. When the jumper cap is placed on pins, the jumper is "Short". If no jumper cap is placed on pins, the jumper is "Open". The illustration shows a 3-pin jumper whose pin1 and pin2 are "Short" when jumper cap is placed on these 2 pins.

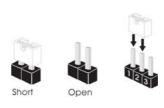

| Jumper            | Sett | ing                        |                             |
|-------------------|------|----------------------------|-----------------------------|
| PS2_USB_PW1       | 1_2  | 2_3                        | Short pin2, pin3 to enable  |
| (see p.11, No. 1) |      | $\bigcirc \bullet \bullet$ | +5VSB (standby) for PS/2 or |
|                   | +5V  | +5VSB                      | USB wake up events.         |

Note: To select +5VSB, it requires 2 Amp and higher standby current provided by power supply.

| Clear CMOS Jumper | 1_2     | 2_3                        |
|-------------------|---------|----------------------------|
| (CLRCMOS1)        | ••0     | $\bigcirc \bullet \bullet$ |
| (see p.11, No. 9) | Default | Clear CMOS                 |

Note: CLRCMOS1 allows you to clear the data in CMOS. The data in CMOS includes system setup information such as system password, date, time, and system setup parameters. To clear and reset the system parameters to default setup, please turn off the computer and unplug the power cord from the power supply. After waiting for 15 seconds, use a jumper cap to short pin2 and pin3 on CLRCMOS1 for 5 seconds. However, please do not clear the CMOS right after you update the BIOS. If you need to clear the CMOS when you just finish updating the BIOS, you must boot up the system first, and then shut it down before you do the clear-CMOS action.

## 2.8 Onboard Headers and Connectors

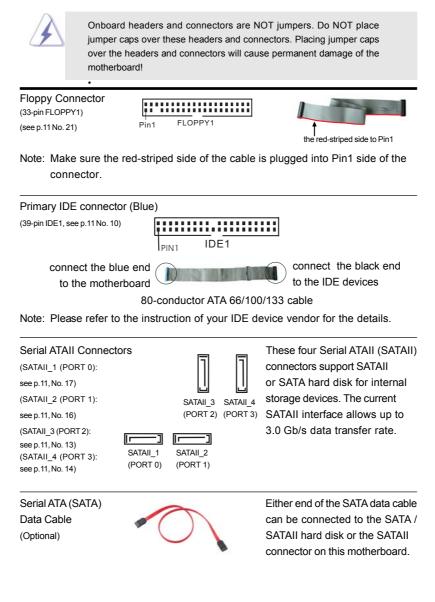

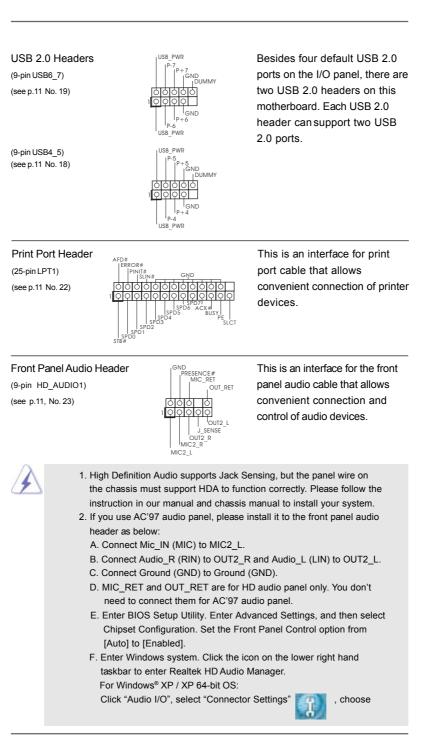

|                                       | clicking "C<br>For Windo                                                                       |                                                                                                    | on", and save the change by<br>™ / Vista™ 64-bit OS:                                                                                                   |
|---------------------------------------|------------------------------------------------------------------------------------------------|----------------------------------------------------------------------------------------------------|----------------------------------------------------------------------------------------------------|
|                                       | Click the                                                                                      | ngni-lop Folder Icon                                                                                                    |                                                                                                    |
| G                                     | G. To activat<br>For Windo<br>Please se<br>If you war<br>icon in "Fi<br>For Windo<br>Go to the | te the front mic.<br>ws <sup>®</sup> XP / XP 64-bit OS:<br>lect "Front Mic" as defa<br>ht to hear your voice th<br>ront Mic" of "Playback"<br>ws <sup>®</sup> 7 / 7 64-bit / Vista<br>"Front Mic" Tab in the F | ault record device.<br>rough front mic, please deselect "Mute"<br>portion.<br>™ / Vista™ 64-bit OS:                                                    |
| System Panel Hea                      | ader                                                                                           | PLED+                                                                                                    | This header accommodates                                                                                                    |
| (9-pin PANEL1)                        |                                                                                                | PWRBIN#                                                                                                    | several system front panel                                                                                                    |
| (see p.11 No. 15)                     |                                                                                                | HDLED+                                                                                                    | functions.                                                                                                    |
| Chassis Speaker H                     | Header                                                                                         | 10000                                                                                                    | Please connect the chassis                                                                                                    |
| (4-pin SPEAKER 1)<br>(see p.11 No. 8) |                                                                                                | TSPEAKER<br>DUMMY<br>+ 5V                                                                                                    | speaker to this header.                                                                                                    |
| Chassis Fan Con                       | nector                                                                                         |                                                                                                    | Please connect a chassis fan                                                                                                    |
| (3-pin CHA_FAN1)                      |                                                                                                |                                                                                                    | cable to this connector and                                                                                                    |
| (see p.11 No. 20)                     |                                                                                                | CHA_FAN_SPEED                                                                                                    | match the black wire to the ground pin.                                                                                                    |
| CPU Fan Connec                        | tor                                                                                            |                                                                                                    | Please connect the CPU fan                                                                                                    |
| (4-pin CPU_FAN1)                      |                                                                                                | 1 0 GND<br>2 0 + 12V<br>3 0 CPU FAN SPEED                                                                                                    | cable to this connector and                                                                                                    |
| (see p.11 No. 6)                      |                                                                                                | 4 FAN_SPEED_CONTRO                                                                                                    | put match the black wire to the ground pin.                                                                                                    |
| CPU f                                 | fan still can<br>plan to cor                                                                   | work successfully eve                                                                                                    | CPU fan (Quiet Fan) support, the 3-Pin<br>n without the fan speed control function.<br>n to the CPU fan connector on this<br>3.<br>Pin 1-3 Connected C |
|                                       |                                                                                                |                                                                                                    |                                                                                                    |

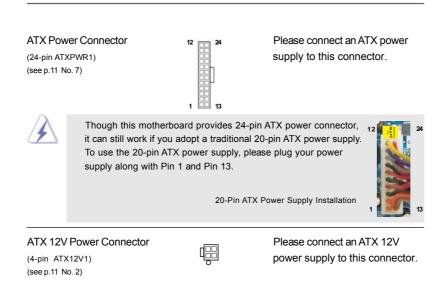

## 2.9 SATAII Hard Disk Setup Guide

Before installing SATAII hard disk to your computer, please carefully read below SATAII hard disk setup guide. Some default setting of SATAII hard disks may not be at SATAII mode, which operate with the best performance. In order to enable SATAII function, please follow the below instruction with different vendors to correctly adjust your SATAII hard disk to SATAII mode in advance; otherwise, your SATAII hard disk may fail to run at SATAII mode.

#### Western Digital

|  | 7 | 5 | 3 | 1 |      |
|--|---|---|---|---|------|
|  | 8 | 6 | 4 | 2 | 0000 |

If pin 5 and pin 6 are shorted, SATA 1.5Gb/s will be enabled. On the other hand, if you want to enable SATAII 3.0Gb/s, please remove the jumpers from pin 5 and pin 6.

#### SAMSUNG

| [{ | 7531<br>8642 |
|----|--------------|
|----|--------------|

If pin 3 and pin 4 are shorted, SATA 1.5Gb/s will be enabled. On the other hand, if you want to enable SATAII 3.0Gb/s, please remove the jumpers from pin 3 and pin 4.

#### HITACHI

Please use the Feature Tool, a DOS-bootable tool, for changing various ATA features. Please visit HITACHI's website for details: http://www.hitachigst.com/hdd/support/download.htm

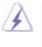

The above examples are just for your reference. For different SATAII hard disk products of different vendors, the jumper pin setting methods may not be the same. Please visit the vendors' website for the updates.

## 2.10 Serial ATA (SATA) / Serial ATAII (SATAII) Hard Disks Installation

This motherboard adopts AMD SB710 south bridge chipset that supports Serial ATA (SATA) / Serial ATAII (SATAII) hard disks and RAID (RAID 0, RAID 1, RAID 10 and JBOD) functions. You may install SATA / SATAII hard disks on this motherboard for internal storage devices. This section will guide you to install the SATA / SATAII hard disks.

STEP 1: Install the SATA / SATAII hard disks into the drive bays of your chassis.

STEP 2: Connect the SATA power cable to the SATA / SATAII hard disk.

- STEP 3: Connect one end of the SATA data cable to the motherboard's SATAII connector.
- STEP 4: Connect the other end of the SATA data cable to the SATA / SATAII hard disk.

If you plan to use RAID 0 or RAID 1 function, you need to install at least 2 SATA / SATAII hard disks. If you plan to use RAID 10 function, you need to install 4 SATA / SATAII hard disks.

## 2.11 Hot Plug and Hot Swap Functions for SATA / SATAII HDDs

This motherboard supports Hot Plug and Hot Swap functions for SATA / SATAII Devices in RAID / AHCI mode. AMD SB710 south bridge chipset provides hardware support for Advanced Host controller Interface (AHCI), a new programming interface for SATA host controllers developed thru a joint industry effort. AHCI also provides usability enhancements such as Hot Plug.

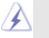

## NOTE

#### What is Hot Plug Function?

If the SATA / SATAII HDDs are NOT set for RAID configuration, it is called "Hot Plug" for the action to insert and remove the SATA / SATAII HDDs while the system is still power-on and in working condition. However, please note that it cannot perform Hot Plug if the OS has been installed into the SATA / SATAII HDD.

#### What is Hot Swap Function?

If SATA / SATAII HDDs are built as RAID 1 then it is called "Hot Swap" for the action to insert and remove the SATA / SATAII HDDs while the system is still power-on and in working condition.

## 2.12 SATA / SATAII HDD Hot Plug Feature and Operation Guide

This motherboard supports Hot Plug feature for SATA / SATAII HDD in RAID / AHCI mode. Please read below operation guide of SATA / SATAII HDD Hot Plug feature carefully. Before you process the SATA / SATAII HDD Hot Plug, please check below cable accessories from the motherboard gift box pack.

- A. 7-pin SATA data cable
- B. SATA power cable with SATA 15-pin power connector interface

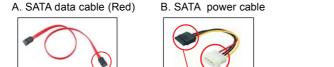

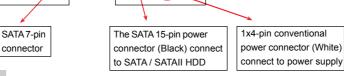

### Caution

- 1. Without SATA 15-pin power connector interface, the SATA / SATAII Hot Plug cannot be processed.
- Even some SATA / SATAII HDDs provide both SATA 15-pin power connector and IDE 1x4-pin conventional power connector interfaces, the IDE 1x4-pin conventional power connector interface is definitely not able to support Hot Plug and will cause the HDD damage and data loss.

#### Points of attention, before you process the Hot Plug:

- 1. Below operation procedure is designed only for our motherboard, which supports SATA / SATAII HDD Hot Plug.
  - \* The SATA / SATAII Hot Plug feature might not be supported by the chipset because of its limitation, the SATA / SATAII Hot Plug support information of our motherboard is indicated in the product spec on our website: <u>www.asrock.com</u>
- Make sure your SATA / SATAII HDD can support Hot Plug function from your dealer or HDD user manual. The SATA / SATAII HDD, which cannot support Hot Plug function, will be damaged under the Hot Plug operation.
- Please make sure the SATA / SATAII driver is installed into system properly. The latest SATA / SATAII driver is available on our support website: www.asrock.com
- 4. Make sure to use the SATA power cable & data cable, which are from our motherboard package.
- Please follow below instructions step by step to reduce the risk of HDD crash or data loss.

## How to Hot Plug a SATA / SATAII HDD:

Points of attention, before you process the Hot Plug: Please do follow below instruction sequence to process the Hot Plug, improper procedure will cause the SATA / SATAII HDD damage and data loss.

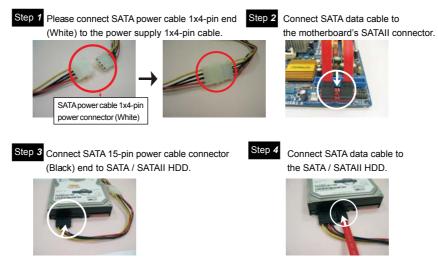

## How to Hot Unplug a SATA / SATAII HDD:

Points of attention, before you process the Hot Unplug: Please do follow below instruction sequence to process the Hot Unplug, improper procedure will cause the SATA / SATAII HDD damage and data loss.

Step 1 Unplug SATA data cable from SATA / SATAII HDD side.

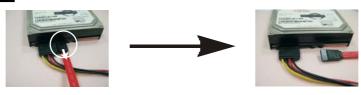

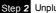

Step 2 Unplug SATA 15-pin power cable connector (Black) from SATA / SATAII HDD side.

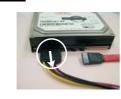

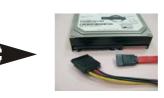

### 2.13 Driver Installation Guide

To install the drivers to your system, please insert the support CD to your optical drive first. Then, the drivers compatible to your system can be auto-detected and listed on the support CD driver page. Please follow the order from up to bottom side to install those required drivers. Therefore, the drivers you install can work properly.

## 2.14 Installing Windows<sup>®</sup> 7 / 7 64-bit / Vista<sup>™</sup> / Vista<sup>™</sup> 64-bit / XP / XP 64-bit With RAID Functions

If you want to install Windows<sup>®</sup> 7 / 7 64-bit / Vista<sup>™</sup> / Vista<sup>™</sup> 64-bit / XP / XP 64-bit on a RAID disk composed of 2 or more SATA / SATAII HDDs with RAID functions, please follow below procedures according to the OS you install.

## 2.14.1 Installing Windows® XP / XP 64-bit With RAID Functions

If you want to install Windows<sup>®</sup> XP / XP 64-bit on a RAID disk composed of 2 or more SATA / SATAII HDDs with RAID functions, please follow below steps.

#### STEP 1: Set up BIOS.

A. Enter BIOS SETUP UTILITY  $\rightarrow$  Advanced screen  $\rightarrow$  Storage Configuration.

- B. Set the "SATA Operation Mode" option to [RAID].
- STEP 2: Make a SATA / SATAII Driver Diskette.
- A. Insert the ASRock Support CD into your optical drive to boot your system.
- B. During POST at the beginning of system boot-up, press <F11> key, and then a window for boot devices selection appears. Please select CD-ROM as the boot device.
- C. When you see the message on the screen, "Generate Serial ATA driver diskette [YN]?", press <Y>.
- D. Then you will see these messages,

Please insert a blank formatted diskette into floppy drive A:

press any key to start

- Please insert a floppy diskette into the floppy drive, and press any key.
- E. The system will start to format the floppy diskette and copy SATA / SATAII drivers into the floppy diskette.

#### STEP 3: Use "RAID Installation Guide" to set RAID configuration.

Before you start to configure RAID function, you need to check the RAID installation guide in the Support CD for proper configuration. Please refer to the BIOS RAID installation guide part of the document in the following path in the Support CD:

.. \ RAID Installation Guide

#### STEP 4: Install Windows® XP / XP 64-bit OS on your system.

After step 1, 2, 3, you can start to install Windows<sup>®</sup> XP / XP 64-bit OS on your system. At the beginning of Windows<sup>®</sup> setup, press F6 to install a third-party RAID driver. When prompted, insert the SATA / SATAII driver diskette containing the AMD RAID driver. After reading the floppy disk, the driver will be presented. Select the driver to install according to the OS you install. (Select "AMD AHCI Compatible RAID Controller-x64 platform" for Windows<sup>®</sup> XP, or "AMD AHCI Compatible RAID Controller-x64 platform" for Windows<sup>®</sup> XP 64-bit.)

NOTE. If you install Windows® XP / XP 64-bit on IDE HDDs and want to manage (create, convert, delete, or rebuild) RAID functions on SATA / SATAII HDDs, you still need to set up "SATA Operation Mode" to [RAID] first. Then, please set the RAID configuration by using the Windows RAID installation guide in the following path in the Support CD: ... \ RAID Installation Guide

# 2.14.2 Installing Windows<sup>®</sup> 7 / 7 64-bit / Vista<sup>™</sup> / Vista<sup>™</sup> 64-bit With RAID Functions

If you want to install Windows<sup>®</sup> 7 / 7 64-bit / Vista<sup>™</sup> / Vista<sup>™</sup> 64-bit on a RAID disk composed of 2 or more SATA / SATAII HDDs with RAID functions, please follow below steps.

#### STEP 1: Set up BIOS.

A. Enter BIOS SETUP UTILITY → Advanced screen → Storage Configuration.
 B. Set the "SATA Operation Mode" option to [RAID].

#### STEP 2: Use "RAID Installation Guide" to set RAID configuration.

Before you start to configure RAID function, you need to check the RAID installation guide in the Support CD for proper configuration. Please refer to the BIOS RAID installation guide part of the document in the following path in the Support CD:

#### .. \ RAID Installation Guide

# STEP 3: Install Windows<sup>®</sup> 7 / 7 64-bit / Vista<sup>™</sup> / Vista<sup>™</sup> 64-bit OS on your system.

Insert the Windows<sup>®</sup> 7 / 7 64-bit / Vista<sup>™</sup> / Vista<sup>™</sup> 64-bit optical disk into the optical drive to boot your system, and follow the instruction to install Windows<sup>®</sup> 7 / 7 64-bit / Vista<sup>™</sup> / Vista<sup>™</sup> 64-bit OS on your system. When you see "Where do you want to install Windows?" page, please insert the ASRock Support CD into your optical drive, and click the "Load Driver" button on the left on the bottom to load the AMD RAID drivers. AMD RAID drivers are in the following path in our Support CD:

.. \ I386 (For Windows® Vista™OS)

..\AMD64 (For Windows<sup>®</sup> Vista<sup>™</sup>64-bit OS)

After that, please insert Windows<sup>®</sup> Vista<sup>™</sup> / Vista<sup>™</sup> 64-bit optical disk into the optical drive again to continue the installation.

- NOTE1. If you install Windows<sup>®</sup> 7 / 7 64-bit / Vista<sup>™</sup> / Vista<sup>™</sup> 64-bit on IDE HDDs and want to manage (create, convert, delete, or rebuild) RAID functions on SATA / SATAII HDDs, you still need to set up "SATA Operation Mode" to [RAID] in BIOS first. Then, please set the RAID configuration by using the Windows RAID installation guide in the following path in the Support CD:
- .. \ RAID Installation Guide NOTE2. Currently, if you install Windows<sup>®</sup> 7 / 7 64-bit / Vista<sup>™</sup> / Vista<sup>™</sup> 64-bit on IDE HDDs and there are no SATA / SATAII device used, please set up "SATA Operation Mode"
  - to [IDE] in BIOS.

## 2.15 Installing Windows<sup>®</sup> 7 / 7 64-bit / Vista<sup>™</sup> / Vista<sup>™</sup> 64-bit / XP / XP 64-bit Without RAID Functions

If you want to install Windows<sup>®</sup> 7 / 7 64-bit / Vista<sup>™</sup> / Vista<sup>™</sup> 64-bit / XP / XP 64-bit OS on your SATA / SATAII HDDs without RAID functions, please follow below procedures according to the OS you install.

## 2.15.1 Installing Windows<sup>®</sup> XP / XP 64-bit Without RAID Functions

If you want to install Windows $^{\circ}$  XP / XP 64-bit on your SATA / SATAII HDDs without RAID functions, please follow below steps.

#### Using SATA / SATAII HDDs with NCQ and Hot Plug functions

#### STEP 1: Set Up BIOS.

A. Enter BIOS SETUP UTILITY → Advanced screen → Storage Configuration.
 B. Set the "SATA Operation Mode" option to [IDE].

STEP 2: Make a SATA / SATAII driver diskette.

Make a SATA / SATAII driver diskette by following section 2.14.1 step 2 on page 30.

#### STEP 3: Set Up BIOS.

A. Enter BIOS SETUP UTILITY  $\rightarrow$  Advanced screen  $\rightarrow$  Storage Configuration. B. Set the "SATA Operation Mode" option to [AHCI].

STEP 4: Install Windows® XP / XP 64-bit OS on your system.

You can start to install Windows® XP / XP 64-bit OS on your system. At the beginning of Windows® setup, press F6 to install a third-party AHCI driver. When prompted, insert the SATA / SATAII driver diskette containing the AMDAHCI driver. After reading the floppy disk, the driver will be presented. Select the driver to install according to the OS you install. (Select "AMDAHCI Compatible RAID Controller-x86 platform" for Windows® XP, or "AMDAHCI Compatible RAID Controller-x64 platform" for Windows® XP, or "AMDAHCI Compatible RAID Controller-x64 platform" for Windows® XP, or "AMDAHCI Compatible RAID Controller-x64 platform" for Windows® XP, or "AMDAHCI Compatible RAID Controller-x64 platform" for Windows® XP, or "AMDAHCI Compatible RAID Controller-x64 platform" for Windows® XP, or "AMDAHCI Compatible RAID Controller-x64 platform" for Windows® XP, or "AMDAHCI Compatible RAID Controller-x64 platform" for Windows® XP, or "AMDAHCI Compatible RAID Controller-x64 platform" for Windows® XP, or "AMDAHCI Compatible RAID Controller-x64 platform" for Windows® XP, or "AMDAHCI Compatible RAID Controller-x64 platform" for Windows® XP, or "AMDAHCI Compatible RAID Controller-x64 platform" for Windows® XP 64-bit.)

#### Using SATA / SATAII HDDs without NCQ and Hot Plug functions

#### STEP 1: Set up BIOS.

A. Enter BIOS SETUP UTILITY → Advanced screen → Storage Configuration.
 B. Set the "SATA Operation Mode" option to [IDE].

STEP 2: Install Windows® XP / XP 64-bit OS on your system.

# 2.15.2 Installing Windows<sup>®</sup> 7 / 7 64-bit / Vista<sup>™</sup> / Vista<sup>™</sup> 64-bit Without RAID Functions

If you want to install Windows<sup>®</sup> 7 / 7 64-bit / Vista<sup>™</sup> / Vista<sup>™</sup> 64-bit on your SATA / SATAII HDDs without RAID functions, please follow below steps.

#### Using SATA / SATAII HDDs with NCQ and Hot Plug functions

#### STEP 1: Set Up BIOS.

A. Enter BIOS SETUP UTILITY → Advanced screen → Storage Configuration.
 B. Set the "SATA Operation Mode" option to [AHCI].

## STEP 2: Install Windows<sup>®</sup> 7 / 7 64-bit / Vista<sup>™</sup> / Vista<sup>™</sup> 64-bit OS on your system.

Insert the Windows<sup>®</sup> 7 / 7 64-bit / Vista<sup>™</sup> / Vista<sup>™</sup> 64-bit optical disk into the optical drive to boot your system, and follow the instruction to install Windows<sup>®</sup> 7 / 7 64-bit / Vista<sup>™</sup> / Vista<sup>™</sup> 64-bit OS on your system. When you see "Where do you want to install Windows?" page, please insert the ASRock Support CD into your optical drive, and click the "Load Driver" button on the left on the bottom to load the AMD AHCI drivers. AMD AHCI drivers are in the following path in our Support CD:

.. \ I386 (For Windows<sup>®</sup> Vista<sup>™</sup>OS)

..\AMD64 (For Windows<sup>®</sup> Vista<sup>™</sup>64-bit OS)

After that, please insert Windows<sup>®</sup> Vista<sup>™</sup> / Vista<sup>™</sup> 64-bit optical disk into the optical drive again to continue the installation.

#### Using SATA / SATAII HDDs without NCQ and Hot Plug functions

#### STEP 1: Set up BIOS.

A. Enter BIOS SETUP UTILITY → Advanced screen →Storage Configuration.
 B. Set the "SATA Operation Mode" option to [IDE].

STEP 2: Install Windows<sup>®</sup> Vista<sup>™</sup> / Vista<sup>™</sup> 64-bit OS on your system.

## 2.16 Untied Overclocking Technology

This motherboard supports Untied Overclocking Technology, which means during overclocking, FSB enjoys better margin due to fixed PCI / PCIE buses. Before you enable Untied Overclocking function, please enter "Overclock Mode" option of BIOS setup to set the selection from [Auto] to [CPU, PCIE, Async.]. Therefore, CPU FSB is untied during overclocking, but PCI / PCIE buses are in the fixed mode so that FSB can operate under a more stable overclocking environment.

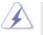

Please refer to the warning on page 8 for the possible overclocking risk before you apply Untied Overclocking Technology.

## 3. BIOS SETUP UTILITY

## 3.1 Introduction

This section explains how to use the BIOS SETUP UTILITY to configure your system. The SPI Memory on the motherboard stores the BIOS SETUP UTILITY. You may run the BIOS SETUP UTILITY when you start up the computer. Please press <F2> or <Del> during the Power-On-Self-Test (POST) to enter the BIOS SETUP UTILITY, otherwise, POST will continue with its test routines.

If you wish to enter the BIOS SETUP UTILITY after POST, restart the system by pressing <Ctl> + <Alt> + <Delete>, or by pressing the reset button on the system chassis. You may also restart by turning the system off and then back on.

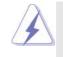

Because the BIOS software is constantly being updated, the following BIOS setup screens and descriptions are for reference purpose only, and they may not exactly match what you see on your screen.

## 3.1.1 BIOS Menu Bar

The top of the screen has a menu bar with the following selections:

| •             | 0                                                                        |
|---------------|--------------------------------------------------------------------------|
| Main          | To set up the system time/date information                               |
| OC Tweaker    | To set up overclocking features                                          |
| Advanced      | To set up the advanced BIOS features                                     |
| H/W Monitor   | To display current hardware status                                       |
| Boot          | To set up the default system device to locate and load the               |
|               | Operating System                                                         |
| Security      | To set up the security features                                          |
| Exit          | To exit the current screen or the BIOS SETUP UTILITY                     |
| Use < ← > key | or < $\rightarrow$ > key to choose among the selections on the menu bar, |
|               |                                                                          |

and then press <Enter> to get into the sub screen.

## 3.1.2 Navigation Keys

Please check the following table for the function description of each navigation key.

| Navigation Key(s) | Function Description                                  |
|-------------------|-------------------------------------------------------|
| ← / →             | Moves cursor left or right to select Screens          |
| ↑ / ↓             | Moves cursor up or down to select items               |
| +/-               | To change option for the selected items               |
| <enter></enter>   | To bring up the selected screen                       |
| <f1></f1>         | To display the General Help Screen                    |
| <f9></f9>         | To load optimal default values for all the settings   |
| <f10></f10>       | To save changes and exit the BIOS SETUP UTILITY       |
| <esc></esc>       | To jump to the Exit Screen or exit the current screen |

## 3.2 Main Screen

When you enter the BIOS SETUP UTILITY, the Main screen will appear and display the system overview.

| System Overvi                                      | ew                                                                                                   |                                                                                                    |
|----------------------------------------------------|----------------------------------------------------------------------------------------------------|----------------------------------------------------------------------------------------------------|
| System Time<br>System Date                         | [17:00:09]<br>[Mon 01/04/2010]                                                                       | Use [Enter], [TAB]<br>or [SHIFT-TAB] to<br>select a field.                                                                    |
| BIOS Version<br>Processor Type                     |                                                                                                    | Use [+] or [-] to<br>configure system Time                                                                                    |
| Processor Speed<br>Microcode Upda<br>L1 Cache Size | te: 40F32/62                                                                                         |                                                                                                    |
| L2 Cache Size                                      | : 2048KB                                                                                             | ++ Select Screen                                                                                                    |
| Total Memory<br>DDRII1<br>DDRII2                   | :1024MB with 128MB shared memory<br>Single-Channel Memory Mode<br>:1024MB/333MHz (DDR2 667)<br>:None | 14 Select Item<br>+- Change Field<br>Tab Select Field<br>F1 General Help<br>F9 Load Defaults<br>F10 Save and Exit<br>ESC Exit |

System Time [Hour:Minute:Second] Use this item to specify the system time. System Date [Day Month/Date/Year] Use this item to specify the system date.

## 3.3 OC Tweaker Screen

In the OC Tweaker screen, you can set up overclocking features.

| Main OC Tweaker Advanced                                                                                                    | H/W Monitor                                                        | Boot | Security                        | Exit     |
|----------------------------------------------------------------------------------------------------|--------------------------------------------------------------------|------|---------------------------------|----------|
| EZ Overclocking                                                                                                    |                                                                    |      | Overclocking                    |          |
| Load Optimized CPU OC Settin<br>Load Optimized mGPU OC Sett                                                                                   |                                                                    |      | damage to yo                    | ur CPU   |
| CPU Configuration                                                                                                    |                                                                    |      | It should be<br>your own ris    | done at  |
| Overclock Mode<br>CPU Frequency (MHz)<br>PCIE Frequency (MHz)<br>Spread Spectrum                                                              | [Auto]<br>[200]<br>[100]<br>[Auto]                                 | -    | expense.                        |          |
| Processor Maximum Frequency<br>Processor Maximum Voltage<br>Multiplier/Voltage Change<br>HT Bus Speed<br>HT Bus Width<br>CPU Thermal Throttle | x10.0 2000 MHZ<br>1.4000 V<br>[Auto]<br>[Auto]<br>[Auto]<br>[Auto] | Ľ    | †↓SelectEnterGo toF1GenerF9Load |          |
| Memory Configuration                                                                                                    |                                                                    |      | ESC Exit                        | ind Exit |

## EZ Overclocking

#### Load Optimized CPU OC Setting

You can use this option to load the optiomized CPU overclocking setting. Configuration options: [5% (2100MHz)] to [50% (3000MHz)]. Please note that overclocking may cause damage to your CPU and motherboard. It should be done at your own risk and expense.

#### Load Optimized mGPU OC Setting

You can use this option to load mGPU overclocking setting. Configuration options: [700MHz] to [900MHz]. Please note that overclocing may cause damage to your mGPU and motherboard. It should be done at your own risk and expense.

#### **CPU Configuration**

#### **Overclock Mode**

Use this to select Overclock Mode. The default value is [Auto]. Configuration options: [Auto], [CPU, PCIE, Sync.], [CPU, PCIE, Async.] and [Optimized].

## CPU Frequency (MHz)

Use this option to adjust CPU frequency.

## PCIE Frequency (MHz)

Use this option to adjust PCIE frequency.

## Spread Spectrum

This item should always be [Auto] for better system stability.

#### Processor Maximum Frequency

It will display Processor Maximum Frequency for reference.

#### North Bridge Maximum Frequency

This option appears only when you adopt Phenom CPU. It will display North Bridge Maximum Frequency for reference.

#### **Processor Maximum Voltage**

It will display Processor Maximum Voltage for reference.

#### Multiplier/Voltage Change

This item is set to [Auto] by default. If it is set to [Manual], you may adjust the value of Processor Frequency and Processor Voltage. However, it is recommended to keep the default value for system stability.

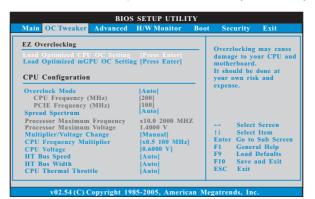

#### **Processor Frequency**

This option appears only when you adopt AM2 CPU. This item will show when "Multiplier/Voltage Change" is set to [Manual]; otherwise, it will be hidden. The range of the value depends on the CPU you adopt on this motherboard. However, for system stability, it is not recommended to adjust the value of this item.

#### **Processor Voltage**

This option appears only when you adopt AM2 CPU. This item will show when "Multiplier/Voltage Change" is set to [Manual]; otherwise, it will be hidden. The range of the value depends on the CPU you adopt on this motherboard. However, for safety and system stability, it is not recommended to adjust the value of this item.

## **CPU Frequency Multiplier**

This option appears only when you adopt Phenom CPU. However, for safety and system stability, it is not recommended to adjust the value of this item.

#### **NB Frequency Multiplier**

This option appears only when you adopt Phenom CPU. However, for safety and system stability, it is not recommended to adjust the value of this item.

## **HT Bus Speed**

This feature allows you selecting Hyper-Transport bus speed. Configuration options: [Auto],[x1 200 MHz] to [x5 1000 MHz]. If you adopt Phenom CPU, the configuration options are: [Auto], [x1 200 MHz] to [x13 2600 MHz]. The configuration options depend on the CPU you adopt.

## HT Bus Width

This feature allows you selecting Hyper-Transport bus width. Configuration options: [Auto], [8 Bit] and [16 Bit].

## **CPU** Thermal Throttle

Use this to enable CPU internal thermal control mechanism to keep the CPU from overheated. Configuration options: [Disabled], [Auto], [12.5%], [25%], [37.5%], [50%], [62.5%], [75%] and [87.5%]. The default value is [Auto].

#### **Memory Configuration**

#### Memory Clock

This item can be set by the code using [Auto]. You can set one of the standard values as listed: [200 MHz (DDR2 400)], [266 MHz (DDR2 533)], [333 MHz (DDR2 667)] and [400 MHz (DDR2 800)]. If you adopt Phenom CPU, there is one more option: [533MHz (DDR2 1066)].

#### **DRAM Voltage**

Use this to select DRAM voltage. Configuration options: [Auto], [1.80V] to [2.72V]. The default value is [Auto].

#### **Memory Timing**

| OC Tweak                               | BIOS SETUP UTII      | LITY      |                              |
|----------------------------------------|----------------------|-----------|------------------------------|
| Memory Timing                          |                      |           |                              |
| Power Down Enable<br>Bank Interleaving | [Disabled]<br>[Auto] |           |                              |
| Timing: 4-4-4-12<br>CAS Latency (CL)   | [Auto]               |           |                              |
| TRCD                                   | [Auto]               |           |                              |
| TRP                                    | [Auto]               |           |                              |
| TRAS                                   | [Auto]               |           |                              |
| Timing: 2-2-2-4-16                     | [Auto]               |           |                              |
| TRRD                                   | [Auto]               | 11        | Select Screen<br>Select Item |
| TWTR                                   | [Auto]               |           | Change Option                |
| TWR                                    | [Auto]               | F1        | General Help                 |
| TRC                                    | [Auto]               | <b>F9</b> | Load Defaults                |
| Timing: 4-0-2-2-105-75-7<br>TRWTTO     | 5-75-2<br>[Auto]     | F10       |                              |
| TWRRD                                  | [Auto]               | ESC       | Exit                         |

#### Power Down Enable

Use this item to enable or disable DDR power down mode.

## Bank Interleaving

Interleaving allows memory accesses to be spread out over banks on the same node, or accross nodes, decreasing access contention.

#### CAS Latency (CL)

Use this item to adjust the means of memory accessing. Configuration options: [Auto], [3CLK] to [6CLK]. The default value is [Auto].

#### TRCD

Use this to adjust TRCD values. Configuration options: [Auto], [3CLK] to [6CLK]. The default value is [Auto].

### TRP

Use this to adjust TRP values. Configuration options: [Auto], [3CLK] to [6CLK]. The default value is [Auto].

## TRAS

Use this to adjust TRAS values. Configuration options: [Auto], [5CLK] to [18CLK]. The default value is [Auto].

#### TRTP

Use this to adjust TRTP values. Configuration options: [Auto], [2-4CLK] to [3-5CLK]. The default value is [Auto].

#### TRRD

Use this to adjust TRRD values. Configuration options: [Auto], [2CLK] to [5CLK]. The default value is [Auto].

## TWTR

Use this to adjust TWTR values. Configuration options: [Auto], [1CLK] to [3CLK]. The default value is [Auto].

#### TWR

Use this to adjust TWR values. Configuration options: [Auto], [3CLK] to [6CLK]. The default value is [Auto].

#### TRC

Use this to adjust TRC values. Configuration options: [Auto], [11CLK] to [26CLK]. The default value is [Auto].

#### TRWTTO

Use this to adjust TRWTTO values. Configuration options: [Auto], [2CLK] to [9CLK]. The default value is [Auto].

#### TWRRD

Use this to adjust TWRRD values. Configuration options: [Auto], [0CLK] to [3CLK]. The default value is [Auto].

#### TWRWR

Use this to adjust TWRWR values. Configuration options: [Auto], [1CLK] to [3CLK]. The default value is [Auto].

## TRDRD

Use this to adjust TRWTTD values. Configuration options: [Auto], [2CLK] to [5CLK]. The default value is [Auto].

#### TRFC0

Use this to adjust TRFC0 values. Configuration options: [Auto], [75ns], [105ns], [127.5ns], [195ns] and [327.5ns]. The default value is [Auto].

## TRFC1

Use this to adjust TRFC1 values. Configuration options: [Auto], [75ns], [105ns], [127.5ns], [195ns] and [327.5ns]. The default value is [Auto].

#### MA Timing

Use this to adjust values for MA timing. Configuration options: [Auto], [2T], [1T]. The default value is [Auto].

## CHA Addr/Cmd Fine Delay

Use this to adjust values for CHA Addr/Cmd Fine Delay feature. Configuration options: [Auto], [No Delay], [1/64CLK] to [31/64CLK]. The default value is [Auto].

#### CHA Addr/Cmd Setup Time

Use this to adjust values for CHA Addr/Cmd Setup Time feature. Configuration options: [Auto], [1/2CLK] and [1CLK]. The default value is [Auto].

#### CHA CS/ODT Fine Delay

Use this to adjust values for CHA CS/ODT Fine Delay feature. Configuration options: [Auto], [No Delay], [1/64CLK] to [31/64CLK]. The default value is [Auto].

## CHA CS/ODT Setup Time

Use this to adjust values for CHA CS/ODT Setup Time feature. Configuration options: [Auto], [1/2CLK] and [1CLK]. The default value is [Auto].

#### CHB Addr/Cmd Fine Delay

Use this to adjust values for CHB Addr/Cmd Fine Delay feature. Configuration options: [Auto], [No Delay], [1/64CLK] to [31/64CLK]. The default value is [Auto].

#### CHB Addr/Cmd Setup Time

Use this to adjust values for CHB Addr/Cmd Setup Time feature. Configuration options: [Auto], [1/2CLK] and [1CLK]. The default value is [Auto].

## CHB CS/ODT Fine Delay

Use this to adjust values for CHB CS/ODT Fine Delay feature. Configuration options: [Auto], [No Delay], [1/64CLK] to [31/64CLK]. The default value is [Auto].

#### CHB CS/ODT Setup Time

Use this to adjust values for CHB CS/ODT Setup Time feature. Configuration options: [Auto], [1/2CLK] and [1CLK]. The default value is [Auto].

## **CHA CKE Drive Strength**

Use this to adjust values for CHA CKE Drive Strength. Configuration options: [Auto], [1.00x], [1.25x], [1.50x] and [2.00x]. The default value is [Auto].

## **CHA CS/ODT Drive Strength**

Use this to adjust values for CHA CS/ODT Drive Strength. Configuration options: [Auto], [1.00x], [1.25x], [1.50x] and [2.00x]. The default value is [Auto].

## CHA ODDR/CMD Drive Strength

Use this to adjust values for CHA ODDR/CMD Drive Strength. Configuration options: [Auto], [1.00x], [1.25x], [1.50x] and [2.00x]. The default value is [Auto].

#### **CHA CLK Drive Strength**

Use this to adjust values for CHA CLK Drive Strength. Configuration options: [Auto], [0.75x], [1.00x], [1.25x] and [1.50x]. The default value is [Auto].

### **CHA DATA Drive Strength**

Use this to adjust values for CHADATADrive Strength. Configuration options: [Auto], [0.75x], [1.00x], [1.25x] and [1.50x]. The default value is [Auto].

#### CHA DQS Drive Strength

Use this to adjust values for CHADQS Drive Strength. Configuration options: [Auto], [0.75x], [1.00x], [1.25x] and [1.50x]. The default value is [Auto].

#### **CHA Processor ODT**

Use this to adjust values for CHA Processor ODT. Configuration options: [Auto], [300 ohms], [150 ohms] and [75 ohms]. The default value is [Auto].

## **CHB CKE Drive Strength**

Use this to adjust values for CHB CKE Drive Strength. Configuration options: [Auto], [1.00x], [1.25x], [1.50x] and [2.00x]. The default value is [Auto].

#### CHB CS/ODT Drive Strength

Use this to adjust values for CHB CS/ODT Drive Strength. Configuration options: [Auto], [1.00x], [1.25x], [1.50x] and [2.00x]. The default value is [Auto].

#### CHB ODDR/CMD Drive Strength

Use this to adjust values for CHB ODDR/CMD Drive Strength. Configuration options: [Auto], [1.00x], [1.25x], [1.50x] and [2.00x]. The default value is [Auto].

### **CHB CLK Drive Strength**

Use this to adjust values for CHB CLK Drive Strength. Configuration options: [Auto], [0.75x], [1.00x], [1.25x] and [1.50x]. The default value is [Auto].

## **CHB DATA Drive Strength**

Use this to adjust values for CHB DATA Drive Strength. Configuration options: [Auto], [0.75x], [1.00x], [1.25x] and [1.50x]. The default value is [Auto].

#### **CHB DQS Drive Strength**

Use this to adjust values for CHB DQS Drive Strength. Configuration options: [Auto], [0.75x], [1.00x], [1.25x] and [1.50x]. The default value is [Auto].

## CHB Processor ODT

Use this to adjust values for CHB Processor ODT. Configuration options: [Auto], [300 ohms], [150 ohms] and [75 ohms]. The default value is [Auto].

# Chipset Settings

Onboard GPU Clock Override

This allows you to enable or disable the Onboard GPU Clock Override feature.

## **Onboard GPU Clock**

This option only appears when you enable "Onboard GPU Clock Override". The default value is [500].

## mGPU Voltage

Use this to select mGPU voltage. Configuration options: [Auto], [1.10V] to [1.45V]. The default value is [Auto].

#### Would you like to save current setting user defaults?

In this option, you are allowed to load and save three user defaults according to your own requirements.

## 3.4 Advanced Screen

In this section, you may set the configurations for the following items: CPU Configuration, Chipset Configuration, ACPI Configuration, Storage Configuration, PCIPnP Configuration, Floppy Configuration, SuperIO Configuration, and USB Configuration.

| BIOS SETUP UTILIT                                                                                   | Y    |                        |        |                                    |
|----------------------------------------------------------------------------------------------------|------|------------------------|--------|------------------------------------|
| Main OC Tweaker Advanced H/W Monitor 1                                                              | Boot | Secur                  | ity    | Exit                               |
| Advanced Settings                                                                                   |      | Option                 | is for | CPU                                |
| WARNING : Setting wrong values in below sections<br>may cause system to malfunction.                |      |                        |        |                                    |
| <ul> <li>CPU Configuration</li> <li>Chipset Configuration</li> <li>Configuration</li> </ul>         |      |                        |        |                                    |
| <ul> <li>ACPI Configuration</li> <li>Storage Configuration</li> <li>PCIPnP Configuration</li> </ul> |      |                        |        |                                    |
| <ul> <li>Floppy Configuration</li> <li>SuperIO Configuration</li> </ul>                             |      | 14                     | Selec  | t Screen<br>t Item                 |
| <b>USB Configuration</b><br>BIOS Update Utility                                                     |      | F1 (                   | Gener  | Sub Screen<br>ral Help<br>Defaults |
| ASRock Instant Flash                                                                                | -    |                        | Save   | and Exit                           |
| v02.54 (C) Copyright 1985-2005, America                                                             | n M  | egatrend               | s. In  | e                                  |
| toner(c) copyright 1965-2005, America                                                               |      | e <sub>5</sub> aerentu |        | <u></u>                            |

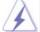

Setting wrong values in this section may cause the system to malfunction.

#### **ASRock Instant Flash**

ASRock Instant Flash is a BIOS flash utility embedded in Flash ROM. This convenient BIOS update tool allows you to update system BIOS without entering operating systems first like MS-DOS or Windows<sup>®</sup>. Just launch this tool and save the new BIOS file to your USB flash drive, floppy disk or hard drive, then you can update your BIOS only in a few clicks without preparing an additional floppy diskette or other complicated flash utility. Please be noted that the USB flash drive or hard drive must use FAT32/16/ 12 file system. If you execute ASRock Instant Flash utility, the utility will show the BIOS files and their respective information. Select the proper BIOS file to update your BIOS, and reboot your system after BIOS update process completes.

## 3.4.1 CPU Configuration

| CPU Configuration                                                           |                                              | _ Options                                                                                                    |
|-----------------------------------------------------------------------------|----------------------------------------------|----------------------------------------------------------------------------------------------------|
| AM2 Boost<br>Boot Failure Guard<br>Cool' n' Quiet<br>Secure Virtual Machine | Disabled <br> Enabled <br> Auto]<br> Enabled | Enabled<br>Disabled                                                                                                    |
|                                                                             |                                              | Select Screen<br>1: Select Item<br>Change Option<br>F1 General Help<br>F9 Load Defaults<br>F10 Save and Exit<br>ESC Exit |

#### AM2 Boost

This option appears only when you adopt AM2 CPU. If you set this option to [Enabled], you will enable ASRock AM2 Boost function, which will improve the memory performance. The default value is [Disabled]. Please refer to caution 14 on page 9 for details.

#### **Boot Failure Guard**

Enable or disable the feature of Boot Failure Guard.

## Cool 'n' Quiet

Use this item to enable or disable AMD's Cool 'n' Quiet<sup>™</sup> technology. The default value is [Auto]. Configuration options: [Auto], [Enabled] and [Disabled]. If you install Windows<sup>®</sup> Vista<sup>™</sup> and want to enable this function, please set this item to [Enabled]. Please note that enabling this function may reduce CPU voltage and memory frequency, and lead to system stability or compatibility issue with some memory modules or power supplies. Please set this item to [Disable] if above issue occurs.

#### Secure Virtual Machine

When this option is set to [Enabled], a VMM (Virtual Machine Architecture) can utilize the additional hardware capabilities provided by AMD-V. The default value is [Enabled]. Configuration options: [Enabled] and [Disabled].

#### **Enhance Halt State**

This option appears only when you adopt Phenom CPU. All processors support the Halt State (C1). The C1 state is supported through the native processor instructions HLT and MWAIT and requires no hardware support from the chipset. In the C1 power state, the processor maintains the context of the system caches.

## L3 Cache Allocation

This option appears only when you adopt Phenom CPU. The default value is [Auto]. Configuration options: [Auto], [BSP Only] and [All Cores].

## 3.4.2 Chipset Configuration

| Chipset Settings                                                           |                                           | Options                                                                                                  |
|----------------------------------------------------------------------------|-------------------------------------------|----------------------------------------------------------------------------------------------------|
| Onboard HD Audio<br>Front Panel<br>OnBoard Lan<br>Primary Graphics Adapter | [Auto]<br>[Enabled]<br>[Enabled]<br>[PCI] | UMA<br>Disabled                                                                                          |
| Internal Graphics Mode<br>Share Memory<br>Surround View                    | [UMA]<br>[ <b>Auto]</b><br>[Disabled]     | Select Ser<br>11 Select Iter<br>+- Change Oy<br>F1 General H<br>F9 Load Defa<br>F10 Save and<br>ESC Exit |

#### Onboard HD Audio

Select [Auto], [Enabled] or [Disabled] for the onboard HD Audio feature. If you select [Auto], the onboard HD Audio will be disabled when PCI Sound Card is plugged.

#### Front Panel

Select [Auto], [Enabled] or [Disabled] for the onboard HD Audio Front Panel.

#### **OnBoard Lan**

This allows you to enable or disable the onboard Lan feature.

### **Primary Graphics Adapter**

This item will switch the PCI Bus scanning order while searching for video card. It allows you to select the type of Primary VGA in case of multiple video controllers. The default value of this feature is [PCI]. Configuration options: [PCI], [Onboard] and [PCI Express].

### **Internal Graphics Mode**

This allows you to adjust internal graphics mode. The default value is [UMA]. Configuration options: [UMA] and [Disabled].

## Share Memory

This allows you to set share memory feature. The default value is [Auto]. Configuration options: [Auto], [32MB], [64MB], [128MB], [256MB] and [512MB]. This option only appears when you set "Internal Graphics Mode" to [UMA].

#### **Surround View**

This allows you to enable or disable the Surround View feature or Hybrid CrossFireX<sup>™</sup> feature.

## 3.4.3 ACPI Configuration

| ACPI Settings Suspend To RAM [Disabled] |             | Select auto-detect or |                   |
|-----------------------------------------|-------------|-----------------------|-------------------|
|                                         |             | - disab<br>featu      | le the STR<br>re. |
| Away Mode Support                       | [Disabled]  |                       |                   |
| Restore on AC/Power Loss                | [Power Off] |                       |                   |
| Ring-In Power On                        | [Disabled]  |                       |                   |
| PCI Devices Power On                    | [Disabled]  |                       |                   |
| PS/2 Keyboard Power On                  | [Disabled]  |                       |                   |
| RTC Alarm Power On                      | [Disabled]  |                       |                   |
|                                         |             |                       | Select Screen     |
| ACPI HPET Table                         | [Disabled]  | 11                    | Select Item       |
|                                         |             | +-                    |                   |
|                                         |             | F1                    |                   |
|                                         |             | <b>F9</b>             | Load Defaults     |
|                                         |             | F10                   | Save and Exit     |
|                                         |             | ESC                   | Exit              |

#### Suspend to RAM

Use this item to select whether to auto-detect or disable the Suspend-to-RAM feature. Select [Auto] will enable this feature if the OS supports it. If you set this item to [Disabled], the function "Repost Video on STR Resume" will be hidden.

#### Repost Video on STR Resume

This feature allows you to repost video on STR resume. (STR refers to suspend to RAM.)

#### Check Ready Bit

Use this item to enable or disable the feature Check Ready Bit.

#### Away Mode Support

Use this item to enable or disable Away Mode support under Windows<sup>®</sup> XP Media Center OS. The default value is [Disabled].

#### **Restore on AC/Power Loss**

This allows you to set the power state after an unexpected AC/power loss. If [Power Off] is selected, the AC/power remains off when the power recovers. If [Power On] is selected, the AC/power resumes and the system starts to boot up when the power recovers.

#### **Ring-In Power On**

Use this item to enable or disable Ring-In signals to turn on the system from the power-soft-off mode.

#### **PCI Devices Power On**

Use this item to enable or disable PCI devices to turn on the system from the power-soft-off mode.

#### PS/2 Keyboard Power On

Use this item to enable or disable  $\mathsf{PS/2}$  keyboard to turn on the system from the power-soft-off mode.

## **RTC Alarm Power On**

Use this item to enable or disable RTC (Real Time Clock) to power on the system.

#### ACPI HPET Table

Use this item to enable or disable ACPI HPET Table. The default value is [Disabled]. Please set this option to [Enabled] if you plan to use this motherboard to submit Windows<sup>®</sup> Vista<sup>™</sup> certification.

## 3.4.4 Storage Configuration

| Storage Configuration         Onboard SATA Controller<br>SATA Operation Mode       [IDE]         IDE1 Master       [Hard Disk]         IDE1 Slave       [Not Detected]         SATAI1_1       [Not Detected]         SATAI1_2       [Not Detected]         SATAI1_3       [Not Detected]         SATAI1_4       [Not Detected] | Configure onboard<br>serial ATA<br>controller.<br>Select Screen<br>11 Select Item<br>+- Change Option<br>F1 General Help<br>F9 Load Defaults<br>F10 Save and Exit |
|----------------------------------------------------------------------------------------------------|----------------------------------------------------------------------------------------------------|

#### **Onboard SATA Controller**

Use this item to enable or disable the "Onboard SATA Controller" feature.

### **SATA Operation Mode**

Use this item to adjust SATA Operation Mode. The default value of this option is [IDE]. If you want to operate RAID function on SATA / SATAII HDDs, please select [RAID]. Configuration options: [AHCI], [RAID] and [IDE].

## **IDE Device Configuration**

You may set the IDE configuration for the device that you specify. We will use the "IDE1 Master" as the example in the following instruction, which can be applied to the configurations of "IDE1 Slave" as well.

| BIOS SETUP UTILITY                                                                                                    |                                                                            |                                                                                                    |
|----------------------------------------------------------------------------------------------------|----------------------------------------------------------------------------|----------------------------------------------------------------------------------------------------|
| Advanced                                                                                                    |                                                                            |                                                                                                    |
| IDE Master<br>Device :Hard Disk<br>Vender :MANTOR 61.080.14                                                                                                    |                                                                            | Select the type<br>of device connected<br>to the system.                                                                                                    |
| Size 180.0 GB<br>Size 280.0 GB<br>LBA Mode Supported<br>Block Mode 16Sectors<br>PIO Mode 4<br>Asyne DMA WilliWord DMA-2<br>Ultra DMA 2017 a DMA-6<br>S.M.A.R.T. Supported |                                                                            |                                                                                                    |
| Dype<br>LBA/Large Mode<br>Block (Multi-Sector Transfer)<br>PIO Mode<br>DMA Mode<br>S. M. A. R. T.<br>32Bit Data Transfer                                                  | [Auto]<br>[Auto]<br>[Auto]<br>[Auto]<br>[Auto]<br>[Disabled]<br>[Disabled] | <ul> <li>→ Select Screen</li> <li>↑↓ Select Item</li> <li>+→ Change Option</li> <li>F1 General Help</li> <li>F9 Load Defaults</li> <li>F10 Save and Exit</li> <li>ESC Exit</li> </ul> |
| v02.54 (C) Copyrig                                                                                                    | ht 1985-2003, American M                                                   | legatrends, Inc.                                                                                                    |

#### TYPE

Use this item to configure the type of the IDE device that you specify. Configuration options: [Not Installed], [Auto], [CD/DVD], and [ARMD]. [Not Installed]: Select [Not Installed] to disable the use of IDE device. [Auto]: Select [Auto] to automatically detect the hard disk drive.

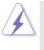

After selecting the hard disk information into BIOS, use a disk utility, such as FDISK, to partition and format the new IDE hard disk drives. This is necessary so that you can write or read data from the hard disk. Make sure to set the partition of the Primary IDE hard disk drives to active.

#### [CD/DVD]: This is used for IDE CD/DVD drives.

[ARMD]: This is used for IDE ARMD (ATAPI Removable Media Device), such as MO.

#### LBA/Large Mode

Use this item to select the LBA/Large mode for a hard disk > 512 MB under DOS and Windows; for Netware and UNIX user, select [Disabled] to disable the LBA/Large mode.

#### Block (Multi-Sector Transfer)

The default value of this item is [Auto]. If this feature is enabled, it will enhance hard disk performance by reading or writing more data during each transfer.

## **PIO Mode**

Use this item to set the PIO mode to enhance hard disk performance by optimizing the hard disk timing.

## DMA Mode

DMA capability allows the improved transfer-speed and data-integrity for compatible IDE devices.

## S.M.A.R.T.

Use this item to enable or disable the S.M.A.R.T. (Self-Monitoring, Analysis, and Reporting Technology) feature. Configuration options: [Disabled], [Auto], [Enabled].

#### 32Bit Data Transfer

Use this item to enable 32-bit access to maximize the IDE hard disk data transfer rate.

## 3.4.5 PCIPnP Configuration

| Advanced PCI/PnP Settings              |                   | Value in units of PCI                                    |
|----------------------------------------|-------------------|----------------------------------------------------------|
| PCI Latency Timer<br>PCI IDE BusMaster | [32]<br>[Enabled] | — clocks for PCI device<br>latency timer<br>register.    |
|                                        |                   | Select Screen<br>14 Select Item<br>+- Change Option      |
|                                        |                   | F1 General Help<br>F9 Load Defaults<br>F10 Save and Exit |

Setting wrong values in this section may cause the system to malfunction.

## **PCI** Latency Timer

The default value is 32. It is recommended to keep the default value unless the installed PCI expansion cards' specifications require other settings.

## PCI IDE BusMaster

Use this item to enable or disable the PCI IDE BusMaster feature.

## 3.4.6 Floppy Configuration

In this section, you may configure the type of your floppy drive.

| Advan                | BIOS SETUP UTILITY           |                                                                                                    |
|----------------------|------------------------------|----------------------------------------------------------------------------------------------------|
| Floppy Configuration | n<br>[1.44 MB 3½"]           | Select the type of<br>floppy drive<br>connected to the<br>system.                                                           |
|                      |                              | Select Screen<br>11 Select Item<br>+- Change Option<br>F1 General Help<br>F9 Load Defaults<br>F10 Save and Exit<br>ESC Exit |
| v02.54 (C) C         | opyright 1985-2003, American | Megatrends, Inc.                                                                                                    |

## 3.4.7 Super IO Configuration

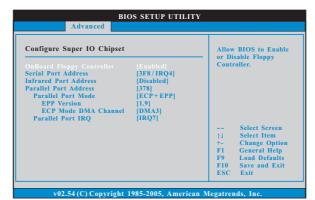

#### **OnBoard Floppy Controller**

Use this item to enable or disable floppy drive controller.

## Serial Port Address

Use this item to set the address for the onboard serial port or disable it. Configuration options: [Disabled], [3F8 / IRQ4], [2F8 / IRQ3], [3E8 / IRQ4], [2E8 / IRQ3].

## Infrared Port Address

Use this item to set the address for the onboard infrared port or disable it. Configuration options: [Disabled], [2F8 / IRQ3], and [2E8 / IRQ3].

## Parallel Port Address

Use this item to set the address for the onboard parallel port or disable it. Configuration options: [Disabled], [378], and [278].

#### Parallel Port Mode

Use this item to set the operation mode of the parallel port. The default value is [ECP+EPP]. If this option is set to [ECP+EPP], it will show the EPP version in the following item, "EPP Version". Configuration options: [Normal], [Bi-Directional], and [ECP+EPP].

## **EPP** Version

Use this item to set the EPP version. Configuration options: [1.9] and [1.7].

## ECP Mode DMA Channel

Use this item to set the ECP mode DMA channel. Configuration options: [DMA0], [DMA1], and [DMA3].

## Parallel Port IRQ

Use this item to set the IRQ for the parallel port. Configuration options: [IRQ5] and [IRQ7].

## 3.4.8 USB Configuration

| USB Configuration  |           | To enable or disable          |
|--------------------|-----------|-------------------------------|
|                    |           | the onboard USB controllers.  |
| USB 2.0 Support    | [Enabled] |                               |
| Legacy USB Support | [Enabled] |                               |
|                    |           |                               |
|                    |           |                               |
|                    |           |                               |
|                    |           | ++ Select Screen              |
|                    |           | †↓ Select Item                |
|                    |           | +- Change Option              |
|                    |           | F1 General Help               |
|                    |           | F9 Load Defaults              |
|                    |           | F10 Save and Exit<br>ESC Exit |

#### **USB** Controller

Use this item to enable or disable the use of USB controller.

## USB 2.0 Support

Use this item to enable or disable the USB 2.0 support.

## Legacy USB Support

Use this option to select legacy support for USB devices. There are four configuration options: [Enabled], [Auto], [Disabled] and [BIOS Setup Only]. The default value is [Enabled]. Please refer to below descriptions for the details of these four options:

[Enabled] - Enables support for legacy USB.

[Auto] - Enables legacy support if USB devices are connected.

[Disabled] - USB devices are not allowed to use under legacy OS and BIOS setup when [Disabled] is selected. If you have USB compatibility issue, it is recommended to select [Disabled] to enter OS.

[BIOC Cature Only] LICE devices are allowed to use anti-

[BIOS Setup Only] - USB devices are allowed to use only under BIOS setup and Windows / Linux OS.

## 3.5 Hardware Health Event Monitoring Screen

In this section, it allows you to monitor the status of the hardware on your system, including the parameters of the CPU temperature, motherboard temperature, CPU fan speed, chassis fan speed, and the critical voltage.

| Hardware Health Event  | Monitoring                               | Enable/Disable               |
|------------------------|------------------------------------------|------------------------------|
| itaruware nearth Event | Monitoring                               | - CPU Quiet Fan<br>Function. |
| CPU Temperature        | : 37°C / 98°F                            | Function.                    |
| M/B Temperature        | : 37C/98F<br>$: 27^{\circ}C/80^{\circ}F$ |                              |
| in b remperature       | 1 27 07 00 1                             |                              |
| CPU Fan Speed          | : 4722 RPM                               |                              |
| Chassis Fan Speed      | : N / A                                  |                              |
|                        |                                          |                              |
| Vcore                  | : 1.216V                                 |                              |
| + 3.30V                | : 3.248V                                 |                              |
| + 5.00V                | : 5.136V                                 | ++ Select Screen             |
| + 12.00V               | : 12.091V                                | †↓ Select Item               |
|                        |                                          | F1 General Help              |
|                        |                                          | F9 Load Defaults             |
|                        |                                          | F10 Save and Exit            |
|                        |                                          | ESC Exit                     |

## **CPU Quiet Fan**

This item allows you to identify the temperature of CPU fan. If you set this option as [Disabled], the CPU fan will operate in full speed. If you set this option as [Enabled], you will find the items "Target CPU Temperature" and "Target Fan Speed" appear to allow you adjusting them. The default value is [Disabled]. You are allowed to enable this function only when you install 4-pin CPU fan.

## **Target CPU Temperature**

The target temperature will be between 45  $^{\circ}$ C/113  $^{\circ}$ F and 65  $^{\circ}$ C/149  $^{\circ}$ F. The default value is [50  $^{\circ}$ C/122  $^{\circ}$ F].

## **Target Fan Speed**

Use this option to set the target fan speed. You can freely adjust the target fan speed according to the target CPU temperature that you choose. Configuration options: [Fast], [Middle] and [Slow].

## 3.6 Boot Screen

In this section, it will display the available devices on your system for you to configure the boot settings and the boot priority.

| BIOS SETUP UTILITY                                                                                                    |                   |                                                     |                          |                                                                                                    |                                          |  |
|----------------------------------------------------------------------------------------------------|-------------------|-----------------------------------------------------|--------------------------|----------------------------------------------------------------------------------------------------|------------------------------------------|--|
| Main OC Tweaker                                                                                                    | Advanced          | H/W Monitor                                         | Boot                     | Security                                                                                             | Exit                                     |  |
| Boot Settings                                                                                                    |                   |                                                     |                          | Configure Settings<br>during System Boot.                                                            |                                          |  |
| Ist Boot Device<br>2nd Boot Device<br>3rd Boot Device<br>4th Boot Device<br>  Hard Disk Drives<br>  Removable Drives<br>  CD/DVD Drives | [1st Flo<br>[HDD: | ppy Device]<br>PM - HDS722580V<br>/D: 3S - CD - ROM | 4 C]<br>†<br>F<br>F<br>F | - Select :<br>4 Select :<br>inter Go to S<br>1 Genera<br>9 Load<br>9 Load :<br>10 Save an<br>SC Exit | ltem<br>Sub Screen<br>l Help<br>befaults |  |
| v02.54 (C) Co                                                                                                    | pyright 198       | 5-2005, America                                     | in Mega                  | trends, Inc.                                                                                         |                                          |  |

## 3.6.1 Boot Settings Configuration

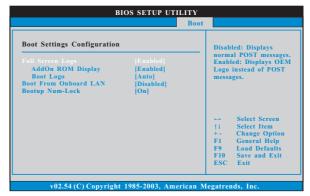

### **Full Screen Logo**

Use this item to enable or disable OEM Logo. The default value is [Enabled]. AddOn ROM Display

Use this option to adjust AddOn ROM Display. If you enable the option "Full Screen Logo" but you want to see the AddOn ROM information when the system boots, please select [Enabled]. Configuration options: [Enabled] and [Disabled]. The default value is [Enabled].

## **Boot Logo**

Use this option to select logo in POST screen. This option only appears when you enable the option "Full Screen Logo". Configuration options: [Auto], [EUP], [Scenery] and [ASRock]. The default value is [Auto]. Currently, the option [Auto] is set to Aircraft.

## **Boot From Onboard LAN**

Use this item to enable or disable the Boot From Onboard LAN feature. **Boot Up Num-Lock** 

If this item is set to [On], it will automatically activate the Numeric Lock function after boot-up.

## 3.7 Security Screen

In this section, you may set or change the supervisor/user password for the system. For the user password, you may also clear it.

| BIOS SETUP UTILI<br>Main OC Tweaker Advanced H/W Monitor                                                                |                                                                                                    |
|----------------------------------------------------------------------------------------------------|----------------------------------------------------------------------------------------------------|
| Security Settings<br>Supervisor Password : Not Installed<br>User Password : Not Installed<br>Change Supervisor Password | Install or Change the password.                                                                                               |
| Change User Password                                                                                                    | ++ Select Screen                                                                                                    |
|                                                                                                    | †1     Select Item       Enter Change     F1       F1     General Help       F9     Load Defaults       F10     Save and Exit |
| v02.54 (C) Copyright 1985-2005, Americ                                                                                  | ESC Exit                                                                                                    |

## 3.8 Exit Screen

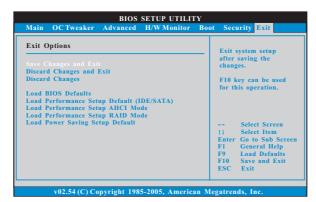

#### Save Changes and Exit

When you select this option, it will pop-out the following message, "Save configuration changes and exit setup?" Select [OK] to save the changes and exit the BIOS SETUP UTILITY.

#### **Discard Changes and Exit**

When you select this option, it will pop-out the following message, "Discard changes and exit setup?" Select [OK] to exit the BIOS SETUP UTILITY without saving any changes.

#### **Discard Changes**

When you select this option, it will pop-out the following message, "Discard changes?" Select [OK] to discard all changes.

#### Load BIOS Defaults

Load BIOS default values for all the setup questions. F9 key can be used for this operation.

#### Load Performance Setup Default (IDE/SATA)

This performance setup default may not be compatible with all system configurations. If system boot failure occurs after loading, please resume optimal default settings. F5 key can be used for this operation.

#### Load Performance Setup AHCI Mode

This performance setup AHCI mode may not be compatible with all system configurations. If system boot failure occurs after loading, please resume optimal default settings. F3 key can be used for this operation.

#### Load Performance Setup RAID Mode

This performance setup RAID mode may not be compatible with all system configurations. If system boot failure occurs after loading, please resume optimal default settings. F4 key can be used for this operation.

#### Load Power Saving Setup Default

Load power saving setup default. F6 key can be used for this operation.

# 4. Software Support

## 4.1 Install Operating System

This motherboard supports various Microsoft<sup>®</sup> Windows<sup>®</sup> operating systems: 7 / 7 64-bit / Vista<sup>™</sup> / Vista<sup>™</sup> 64-bit / XP / XP Media Center / XP 64-bit. Because motherboard settings and hardware options vary, use the setup procedures in this chapter for general reference only. Refer to your OS documentation for more information.

## 4.2 Support CD Information

The Support CD that came with the motherboard contains necessary drivers and useful utilities that enhance the motherboard features.

## 4.2.1 Running The Support CD

To begin using the support CD, insert the CD into your CD-ROM drive. The CD automatically displays the Main Menu if "AUTORUN" is enabled in your computer. If the Main Menu did not appear automatically, locate and double click on the file "ASSETUP.EXE" from the BIN folder in the Support CD to display the menus.

## 4.2.2 Drivers Menu

The Drivers Menu shows the available devices drivers if the system detects the installed devices. Please install the necessary drivers to activate the devices.

## 4.2.3 Utilities Menu

The Utilities Menu shows the applications software that the motherboard supports. Click on a specific item then follow the installation wizard to install it.

## 4.2.4 Contact Information

If you need to contact ASRock or want to know more about ASRock, welcome to visit ASRock's website at <u>http://www.asrock.com</u>; or you may contact your dealer for further information.